# 课题主持人过程管理系统操作手册

#### 第一步 登录课题过程管理系统

1.在浏览器地址栏输入 IP 地址:116.62.79.5,打开省教育科学规划 领导小组办公室网站,点击网站首页右下角"湖南省教育科学规划—服务 管理平台"区域(如图 1 左图),进入"湖南省教育科学规划—服务管理 平台"首页(如图 1 右图)。

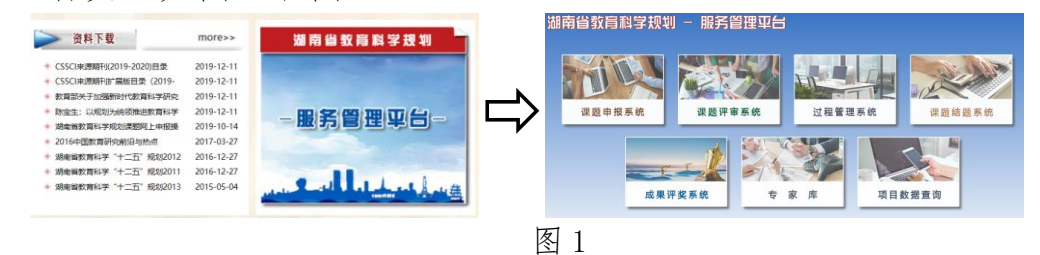

2. 在"湖南省教育科学规划—服务管理平台"页面单击"过程管理系 统"(如图 2 左图),进入过程管理系统登录页面 (如图 2 右图),输入主 持人"账号"、"密码"和"验证码"、登录角色选择"主持人"、单击"登 录"按钮,进入过程管理系统。

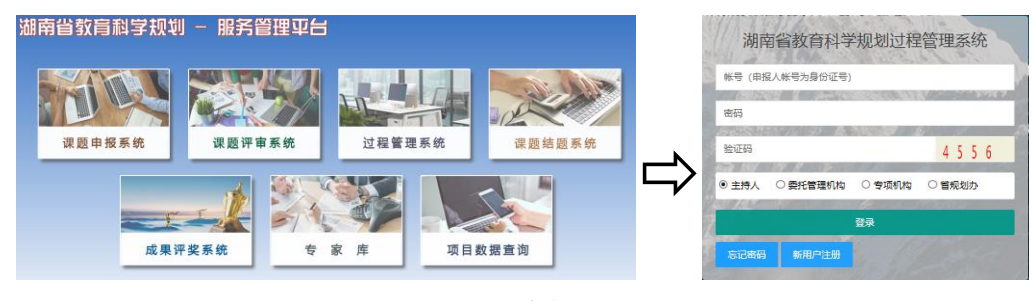

图 2

### 第二步 熟悉系统首页界面

1.系统首页(图 3 所示)页面第一行"湖南省教育科学规划过程管理 系统"和"首页"链接,其中"首页"链接在只要其处于活动状态,单击 "首页"就可以回到系统首页。首页功能在平台每个子系统中都有提供。

2.系统首页页面第二行显示主持人信息以及提供完善主持人信息设 置的按钮,单击"申报前,必须进行基本信息设置"按钮可以设置、完善 主持人基本信息。主持人信息设置完善功能在平台每个子系统都有提供。

3.系统首页页面第三行显示课题基本信息以及课题所处的状态,如图

3 所示表示课题处于立项状态。

4.系统首页页面第四行显示主持人须知,并告诉主持人省教育规划课 题从立项到结题所经历的过程环节以及每个环节的主要工作。

5.系统首页页面第四行显示研究动态,对课题研究过程的开题、中期 检查和结题三个重要的时间节点进行预警提醒,绿色表示还在规定期限之 内,橙色表示快要到时间节点了,红色表示超过时间节点了。

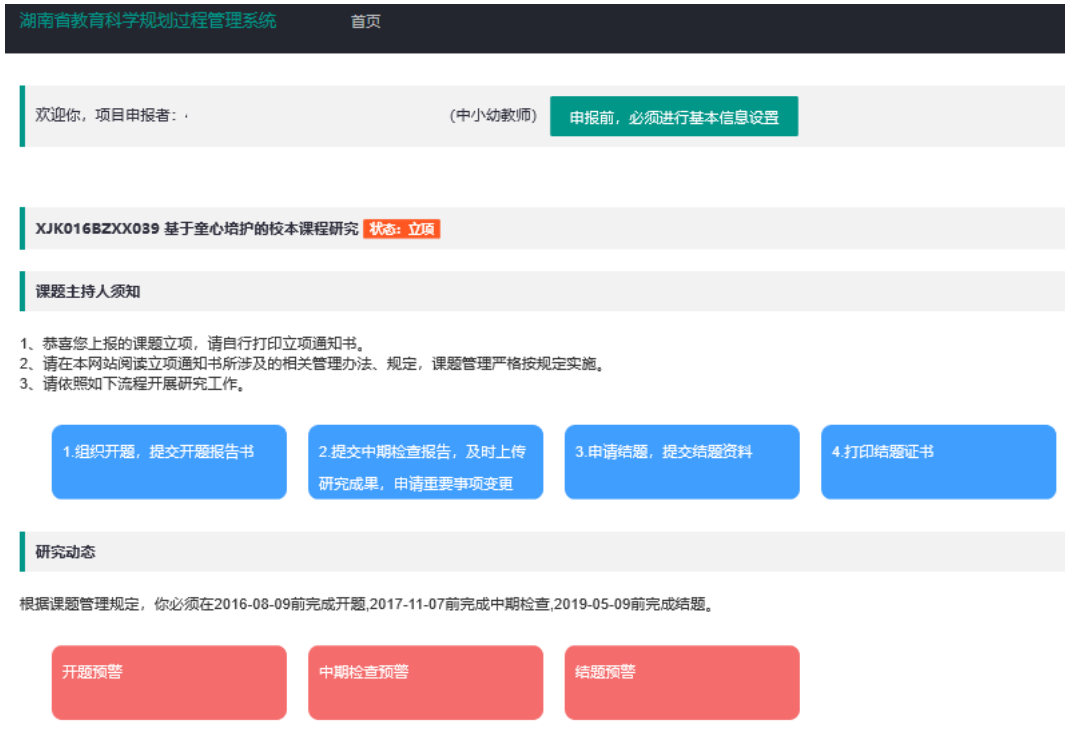

图 3

6.系统首页页面第六行是研究流程区域,提供了"1.打印立项通知书"、 "2.提交开题论证书"、"3.提交中期检查报告"、"4.上传研究成果"、"5. 申请重要事项变更"5 个功能按钮,用来提供课题的过程管理操作,主持 人通过点击相应的功能按钮就可以进入相应的过程管理操作。

7.系统首页页面第六行是已上传研究资料列表区域,用来显示课题已 经上传的申报书、立项文件、开题报告、中期检查报告、研究报告、成果 公报以及著作、论文等各类研究成果(图 4 所示)。其中开题报告、中期 检查报告、研究报告、成果公报在对应的列表记录项后面还设置了上传按 钮,通过点击相应的功能按钮,可以上传相应的研究资料,如单击上传"开 题报告"按钮,就可以上传课题的开题报告。

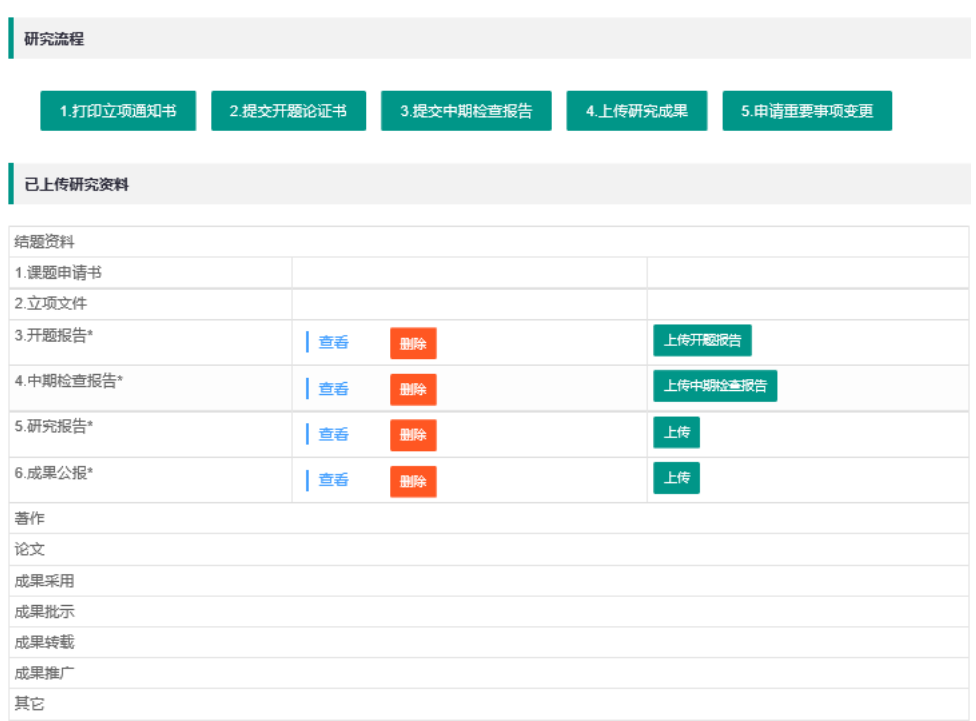

# 第三步 课题过程管理操作

### 一、打印立项通知书

在过程管理系统首页研究流程栏(图4所示页面)单击"1.打印立项 通知书"按钮,即可以打印已立项课题的立项通知书。(此项功能因规划办 电子章还未审批,故暂未开放)

### 二、上传开题论证报告

1.操作方法一:在过程管理系统首页研究流程栏(图 4 所示页面)单 击"2. 提交开题论证书"按钮一弹出开题论证书上传页面(图 5 所示)— 在上传页面中单击"浏览"按钮—选择开题论证报告文件—单击"保存" 按钮。即完成开题论证书的上传。

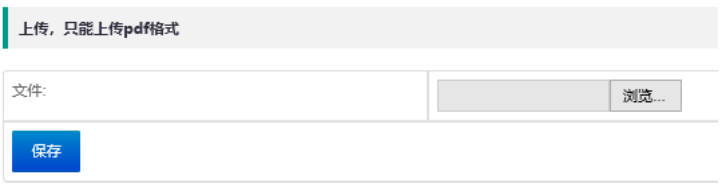

图 5

2.操作方法二:在过程管理系统首页已上传研究资料列表(图 4 所示 页面)中单击"3.开题报告"列表项后面的"上传开题报告"按钮一弹出 开题论证书上传页面, (图 5 所示) —在上传页面中单击"浏览"按钮—选 择开题论证报告文件—单击"保存"按钮。也完成开题论证书的上传。

### 三、上传中期检查报告

1.操作方法一:在过程管理系统首页研究流程栏(图 4 所示页面)单 击"4.提交中期检查报告"按钮—弹出中期检查报告上传页面(图 6 所示) —在上传页面中单击"浏览"按钮—选择中期检查报告文件—单击"保存" 按钮。即完成中期检查报告的上传。

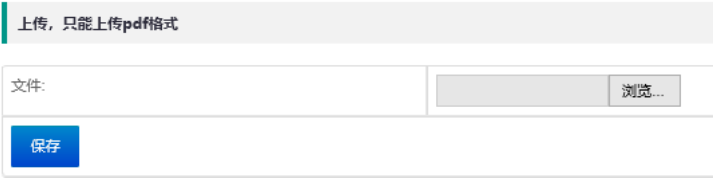

图 6

2.操作方法二:在过程管理系统首页已上传研究资料列表(图 4 所示 页面)中单击"4. 中期检查报告"列表项后面的"上传中期检查报告"按 钮—弹出中期检查报告上传页面(图6所示)—在上传页面中单击"浏览" 按钮—选择中期检查报告文件—单击"保存"按钮。也能完成中期检查报 告的上传。

### 四、上传研究成果资料

课题研究产生了著作、论文等研究成果,可以利用过程管理系统首页 里研究流程栏(图 4 所示页面)的"4.上传研究成果"功能完成上传,单 击过程管理系统首页里的"4.上传研究成果"按钮,打开研究成果上传页 面(图 7 所示页面)。如果对上传研究成果格式不太了解的,可以点击研 究范例中的著作、论文等按钮,按照范例制作好成果上传文档。主持人根 据自己课题所取得的成果类型,在上传成果页面依次单击著作、论文等按 钮,进入相应类型的成果上传页面。

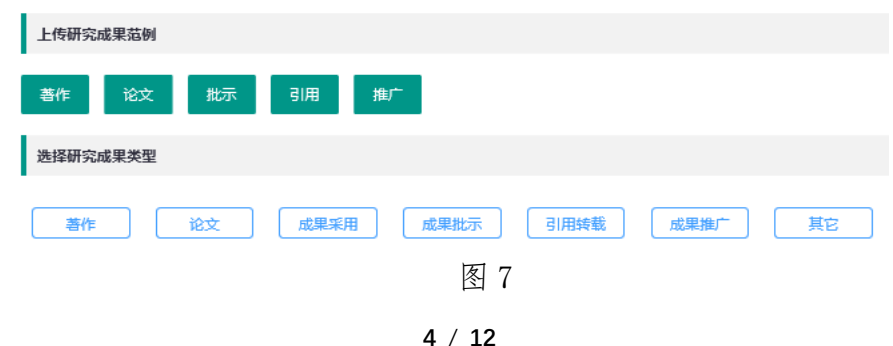

## 1.著作上传

操作方法: 在图 7 页面中单击下方 "著作"按钮—进入著作上传页面 —在上传页面输入"类型、名称"等著作信息(如图 8 和图 9 所示)—单 击"浏览"按钮—选择做好的著作上传文件—单击"保存"按钮完成此本 专著上传。如果有多部著作,重复"著作上传"操作,直到所有著作资料 上传完成。

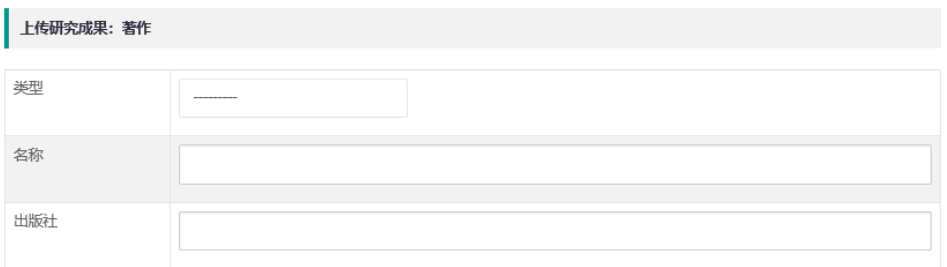

图 8

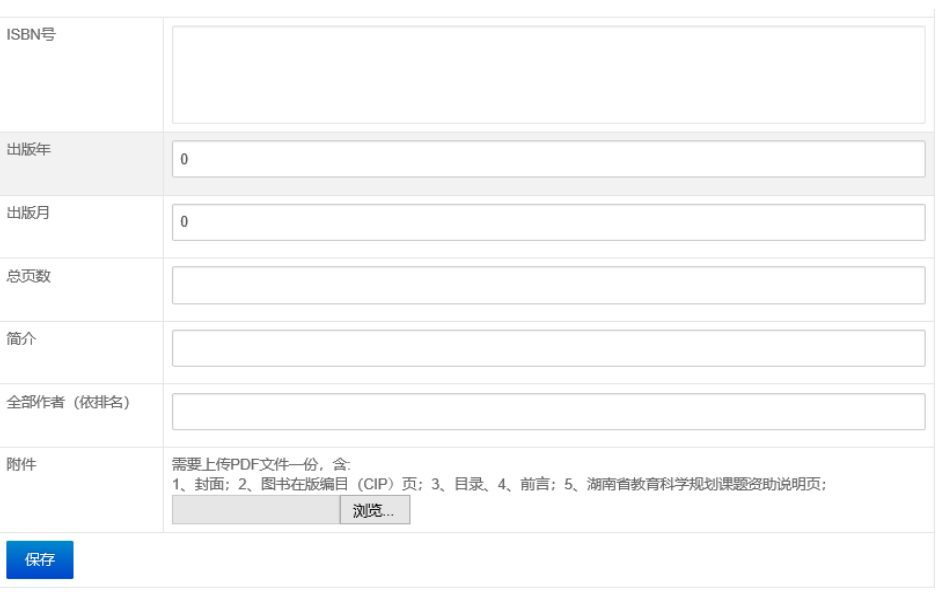

图 9

## 2.论文上传

操作方法:在图 7 页面中单击下方"论文"按钮—进入论文上传页面, —在上传页面输入"ISBN 号、出版年、出版月、总页数、简介"等论文信 息(图 10 所示)—单击"浏览"按钮—选择做好的论文上传文件—单击 "保存"按钮完成本篇论文上传。如果有多篇论文,重复"论文上传"操 作,直到所有论文资料上传完成。

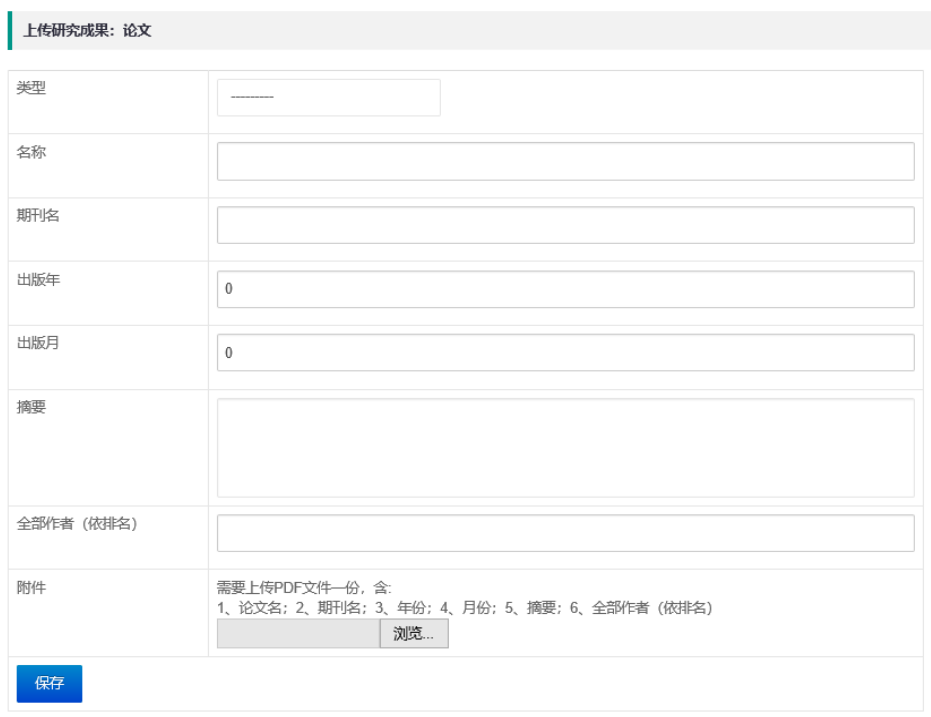

# 3.成果采用上传

操作方法: 在图 7 页面中单击下方 "成果采用"按钮—进入成果采用 上传页面—在上传页面输入"类型、名称、发文单位等"成果采用信息(图 11 所示信息)—单击"浏览"按钮—选择做好的成果采用上传文件—单击 "保存"按钮完成成果采用上传。如果有多篇成果采用,重复"成果采用 上传"操作,直到所有成果采用资料上传完成。

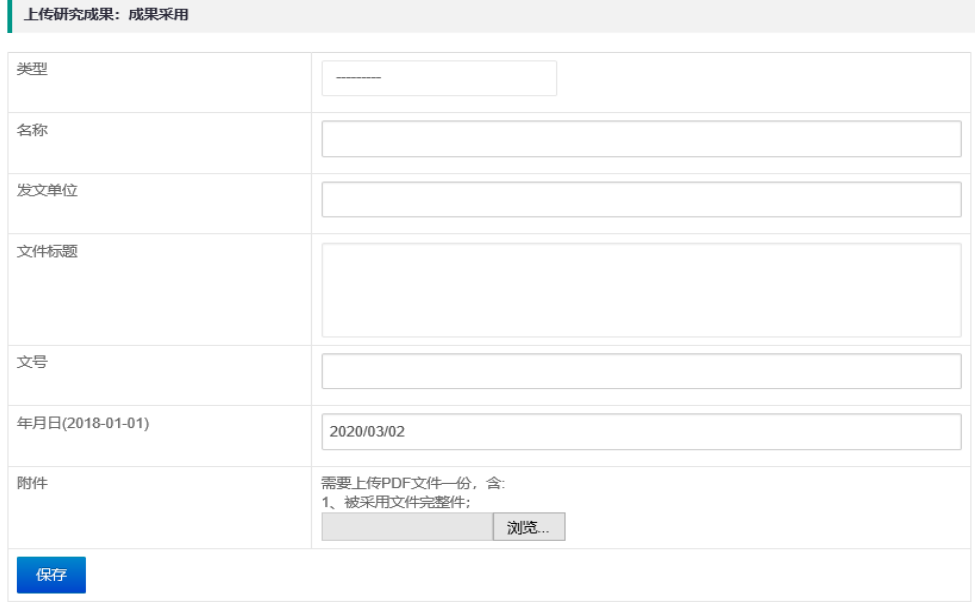

图 11

## 4.成果批示上传

操作方法: 在图 7 页面中单击下方 "成果批示"按钮—进入成果批示 上传页面—在上传页面输入"类型、名称、领导人姓名、批示人所在单位、 批示时任职务"等成果批示信息(图12 所示信息)—单击"浏览"按钮— 选择做好的成果批示上传文件—单击"保存"按钮完成成果批示上传。如 果有多篇成果批示,重复"成果批示上传"操作,直到所有成果批示资料 上传完成。

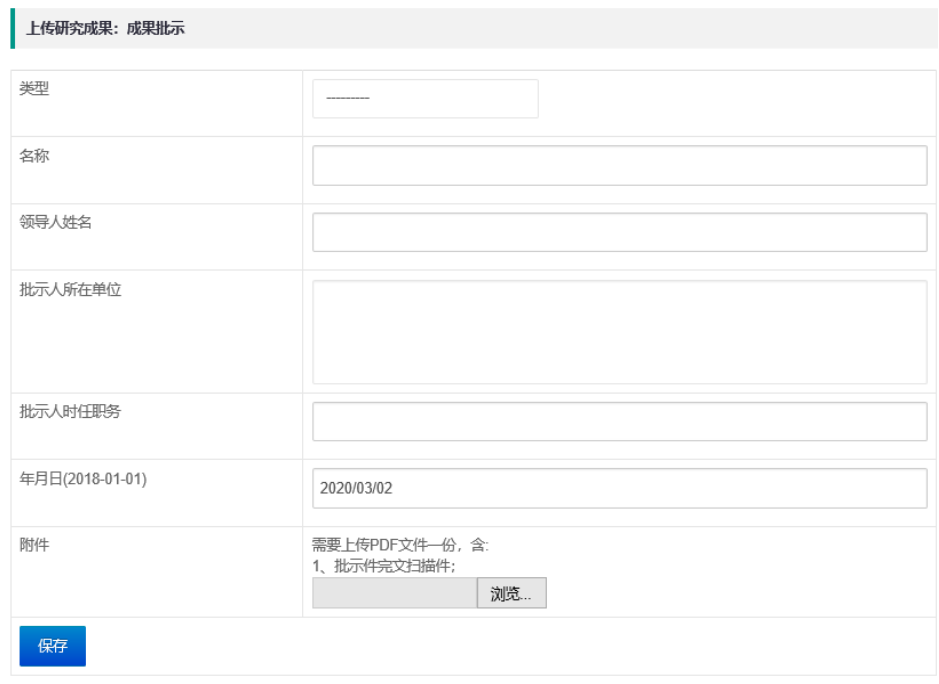

图 12

### 5.应用转载上传

操作方法: 在图 7 页面中单击下方 "应用转载"按钮—进入应用转载 上传页面—在上传页面输入"类型、名称、引用转载载体名称、引用转载 年月日"等应用转载信息(图13所示信息)—单击"浏览"按钮—选择做 好的应用转载上传文件—单击"保存"按钮完成本篇应用转载上传。如果 有多篇应用转载,重复"应用转载上传"操作,直到所有应用转载资料上 传完成。

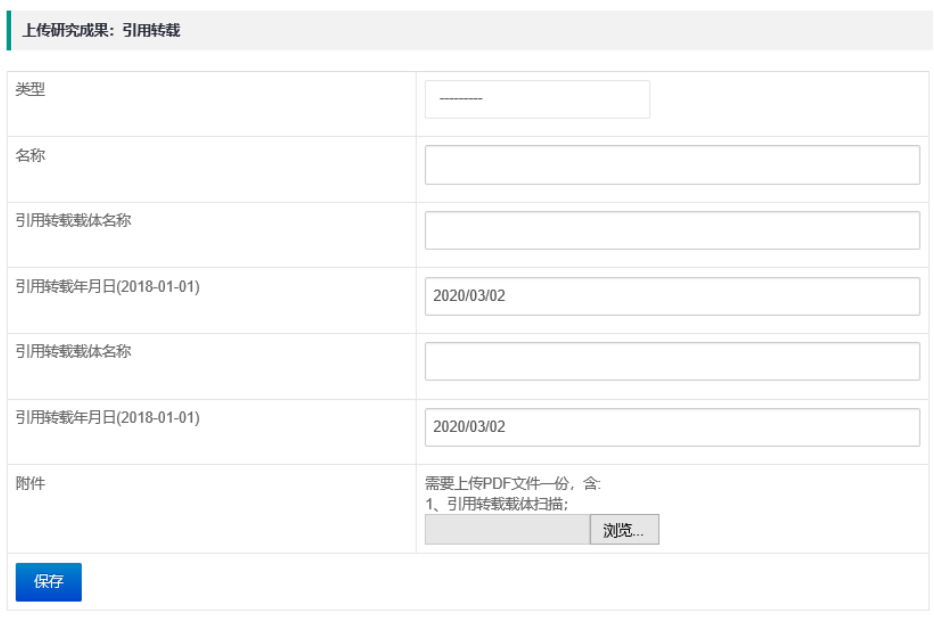

# 6.成果推广上传

操作方法: 在图 7 页面中单击下方 "成果推广"按钮—进入成果推广 上传页面—在上传页面输入"类型、名称"等成果推广信息(图 14 所示 信息)—单击"浏览"按钮—选择做好的成果推广上传文件—单击"保存" 完成本篇成果推广活动资料上传。如果有多篇成果推广活动资料,重复"成 果推广上传"操作,直到所有成果推广活动资料上传完成。

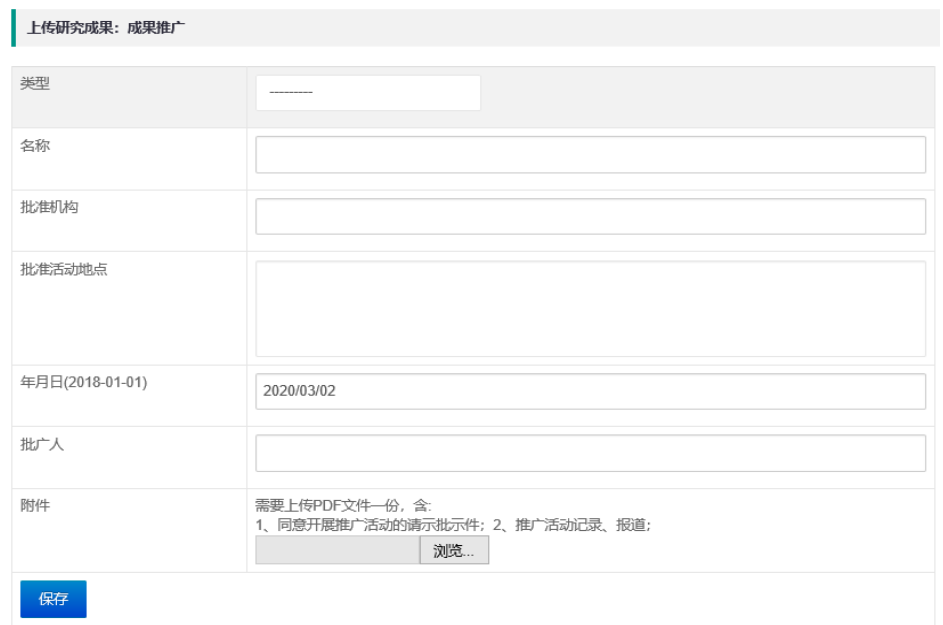

图 14

7.其他成果上传

操作方法: 在图 7 页面单击下方 "其他"按钮—进入其他成果上传页 面—在上传页面输入"类型、名称"等其他成果信息(图 15 所示信息)— 单击"浏览"按钮—选择做好的其他成果上传文件—单击"保存"按钮, 完成此个其他成果资料上传。如果有多个其他成果资料,重复"其他成果 上传"操作,直到所有其他成果资料上传完成。

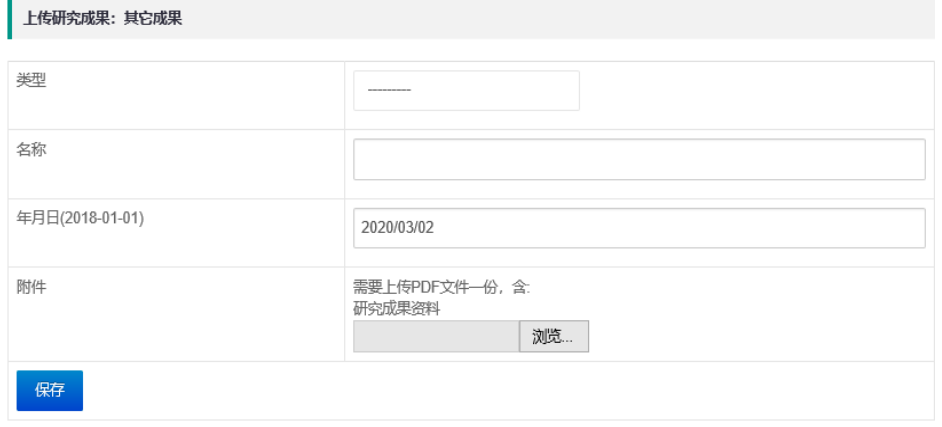

图 15

## 五、上传研究报告

操作方法: 在过程管理系统首页的"已上传研究资料"列表(图 4 所 示)中"5. 研究报告"列表项后面单击"上传"按钮—进入研究报告上传 页面(图 16 所示)—在上传页面中单击"浏览"按钮—选研究报告文件 —单击"保存"按钮完成研究报告上传。

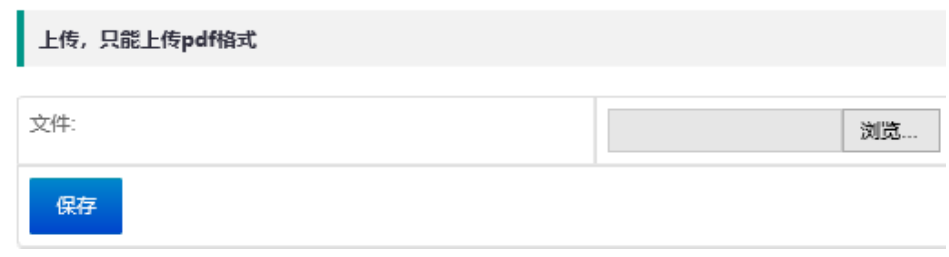

图 16

### 六、上传成果公报

操作方法: 在过程管理系统首页的"已上传研究资料"列表(图4所 示)中"6.成果公报"列表项后面单击"上传"按钮—进入成果公报上传 页面(图 17 所示)—在上传页面中单击"浏览"按钮—选成果公报文件 —单击"保存"按钮完成成果公报上传。

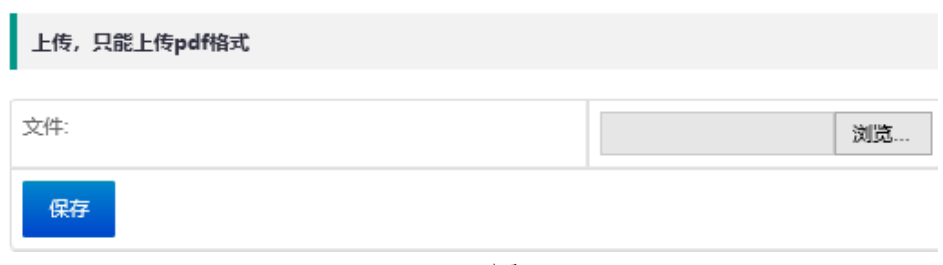

## 七、申请重要事项变更

在过程管理系统首页里利用研究流程栏(图 4 所示页面)的"5.申请 重要事项变更"功能可以完成重要事项变更的申请。

操作方法: 在过程管理系统首页里研究流程栏中单击"5.申请重要事 项变更"按钮—进入重要事项变更申请页面(图 18 所示页面)—在申请 页面的变更类型选择栏中根据变更事进行操作。

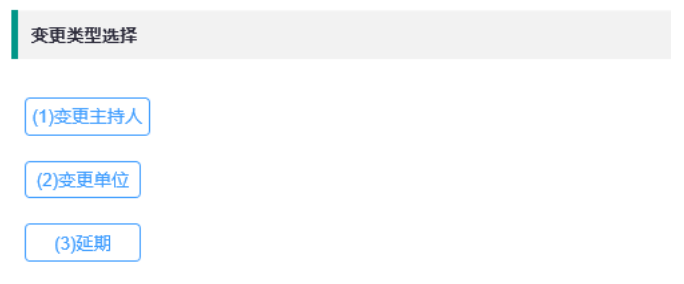

图 18

### 1.变更主持人

课题名<br>立项日期: 2016年5月9日

操作方法:在变更申请页面(图 18 所示页面)的变更更类型选择栏 中单击"(1)变更主持人"按钮—进入变更主持人信息填写页面(图19所 示页面)—输入"新主持人姓名、型主持人身份证号码"信息—单击"确 认"按钮—在新页面(图 20 所示页面)中单击"浏览"按钮上传拍照变 更申请表—填写变更事由—单击"保存"按钮,完成变更信息录入并提交。

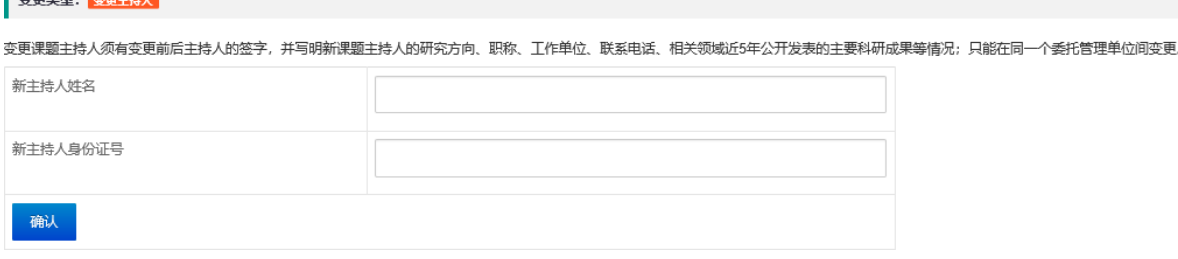

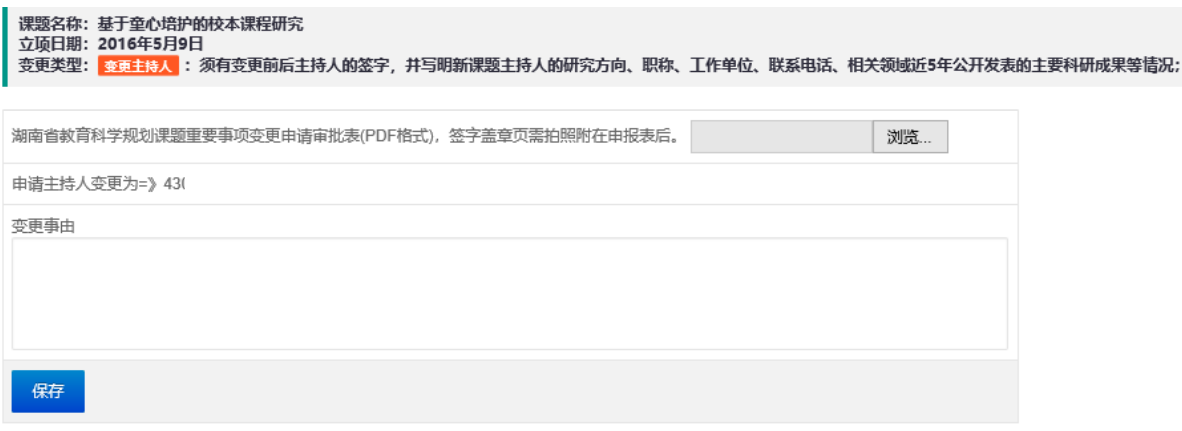

## 2.变更单位

操作方法:在变更申请页面(图 18 所示页面)的变更更类型选择栏 中单击"(2)变更单位"按钮一进入变更单位信息填写页面(图 21 所示 页面)—输入"新单位名称"信息—单击"确认"按钮—在新页面(图 22 所示页面)中单击"浏览"按钮上传拍照变更申请表一填写变更事由一单 击"保存"按钮,完成变更信息录入并提交。

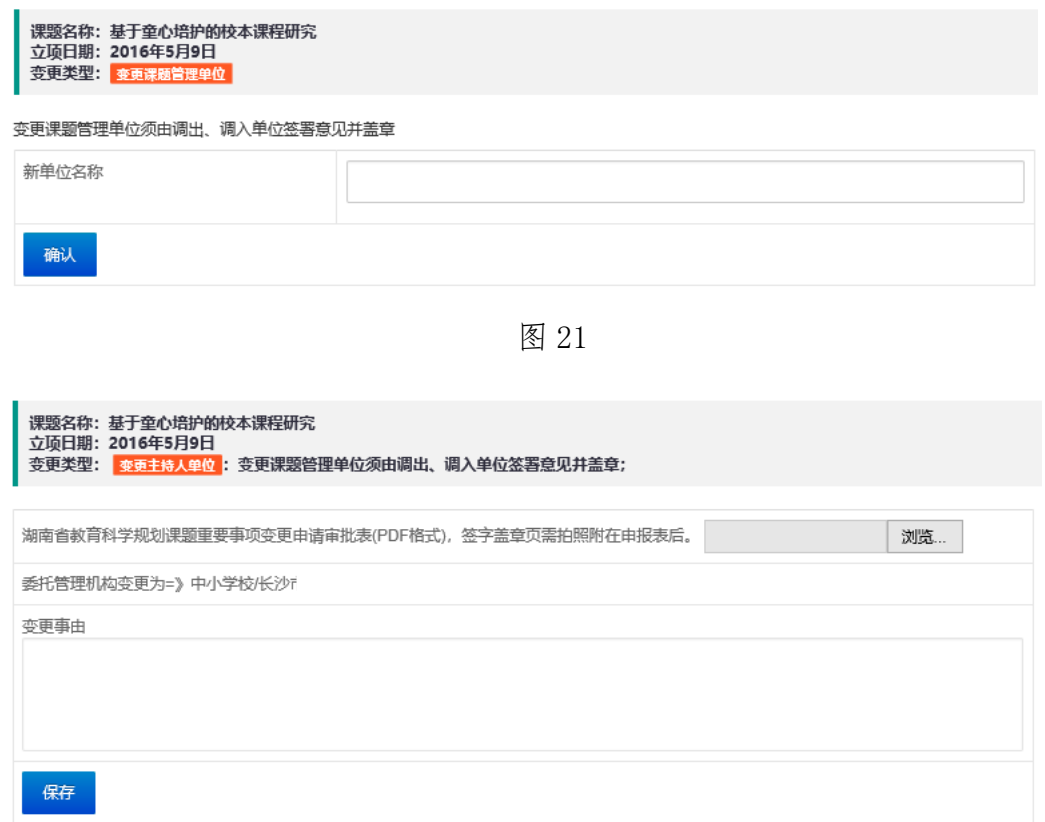

图 22

## 3.延期

操作方法:在变更申请页面(图 18 所示页面)的变更更类型选择栏 中单击"(3) 延期"按钮—进入延期信息填写页面(图 23 所示页面) — 在"结题日期延期至"下的文本框中输入"新结题时间"信息一在变更事 由栏中填写变更事由一单击"浏览"按钮上传拍照变更申请表一单击"保 存"按钮,完成延期申请信息录入并提交。

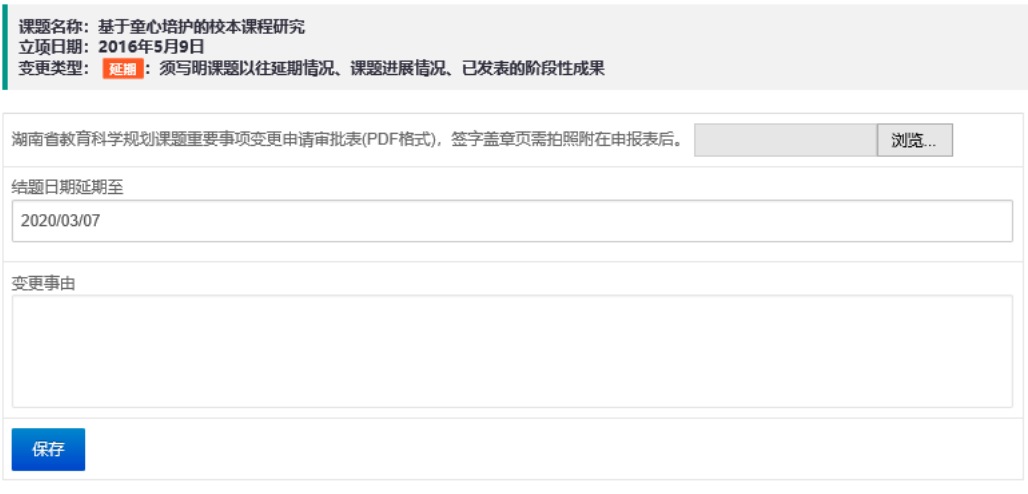

图 23